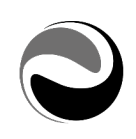

# Gadgets - Comunicazioni

Documento aggiornato al 24 Giugno 2020

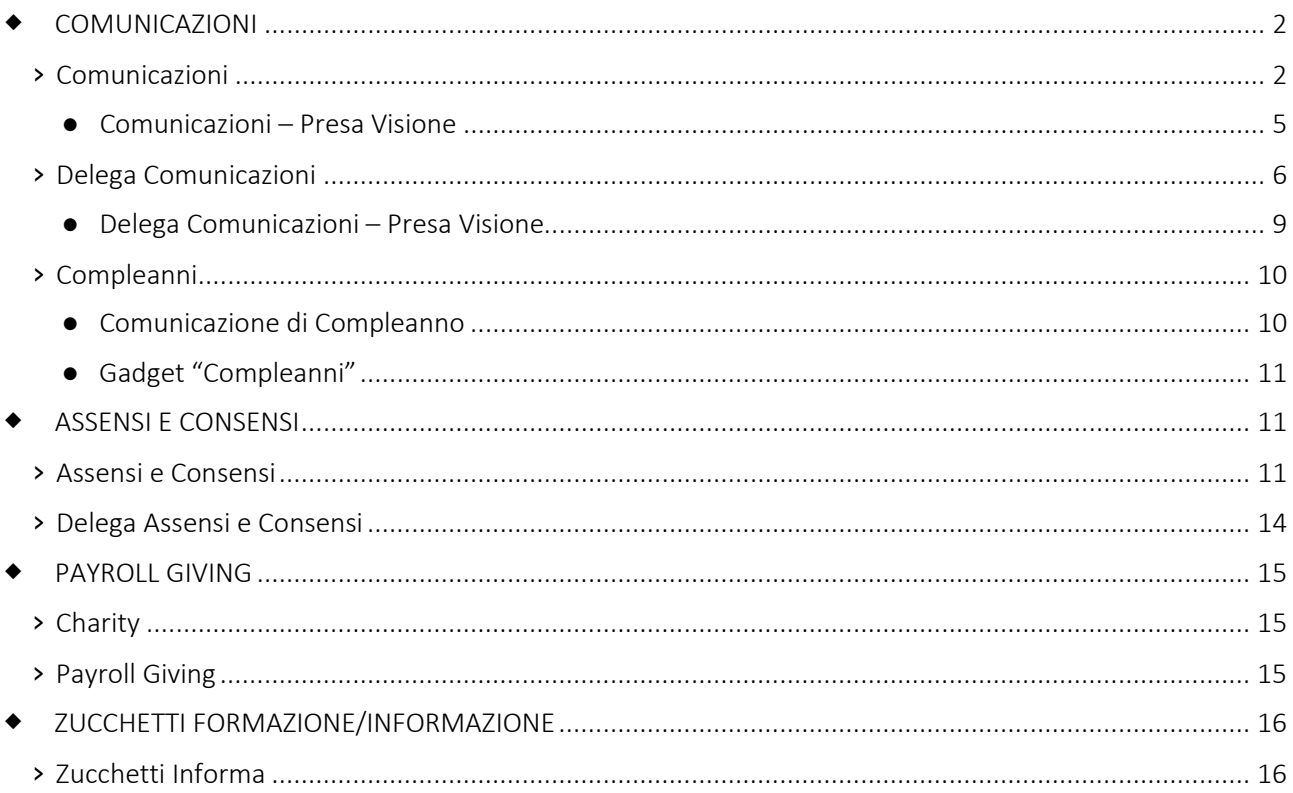

Pag. 1/18

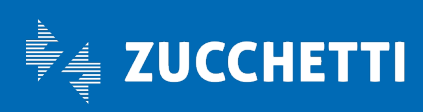

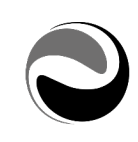

# <span id="page-1-0"></span>COMUNICAZIONI

### <span id="page-1-1"></span>**›** Comunicazioni

Il gadget "Comunicazioni" permette all'utente destinatario di visualizzare le Comunicazioni che sono state pubblicate dall'utente Amministratore o da un Utente delegato mediante la funzione "Comunicazioni" *(da: Aree applicative/Workspace/Impostazioni/Gadgets applicativi/ Comunicazioni).* 

Premendo su "Nuovo" è possibile configurare una nuova comunicazione inserendo i parametri richiesti:

### Sezione "Definizione"

- − Titolo: descrizione della comunicazione
- Descrizione aggiuntiva: eventuale breve descrizione aggiuntiva
- − Note: utile al fine di specificare maggiormente il contenuto della comunicazione.
- − Link WEB: viene compilato in automatico all'upload di un documento e ne indica il percorso oppure il riferimento del documento presente in "*Gestione documenti*" (*da: Aree applicative/Workspace/ Archivio documentale*).
- − Tipologia di comunicazione: è possibile definire tre tipologie di comunicazione:
	- *Comunicazione "standard"*
	- *Comunicazione di Compleanno*: è possibile visualizzare tale opzione solamente se attiva la "Gestione compleanno" *(da: Aree applicative/Pannello di controllo/Configurazione sezione "Gadgets applicativi")*. Se attivata, questa opzione permette di impostare una comunicazione standard che verrà visualizzata in popup dall'utente solamente al primo accesso il giorno del proprio compleanno, determinato utilizzando la data di nascita presente sul contatto persona *(da: Aree applicative/Gestione dati/Contatti/Persone).* All'attivazione dell'opzione vengono disabilitate alla modifica le date di inizio e fine e le opzioni login e popup.
	- *Pillola*: permette di inserire solo l'Autore e il testo di una comunicazione. Questa tipologia di comunicazione non può essere visualizzata né in Login né in popup ma verrà inserita esclusivamente all'interno dell'hub MyWork.
- − Cartella: indica la cartella di destinazione della comunicazione (*default "Comunicazioni").* A fianco dell'opzione "*Cartella*" è possibile creare o selezionare le cartelle già esistenti accedendo all'apposita funzionalità "*Gestione cartelle*".
- Immagine: è possibile impostare diverse tipologie di immagini da visualizzare a fianco della comunicazione (*sia nel gadget che in login).* Per importarle è necessario compilare i seguenti campi:
	- *Tipo*: immagine visualizzata a fianco della comunicazione *(Nessuna, Warning*  $\Lambda$  *o Altro).*
	- *Immagine*: se selezionata l'opzione "Altro" al punto precedente, vi è la possibilità di caricare l'immagine della comunicazione direttamente da FileSystem utilizzando l'apposita icona  $\hat{\perp}$  - "Upload immagine" presente a fianco del campo "Immagine".
- − Data/ora inizio: indica la data e ora di inizio pubblicazione della comunicazione all'interno del gadget.
- Data/ora fine: indica la data e ora di fine pubblicazione della comunicazione all'interno del gadget.
- − Allega documento comunicazione: indica il contenuto della comunicazione; è possibile allegare o definire manualmente un documento dalle seguenti funzionalità:

Pag. 2/18

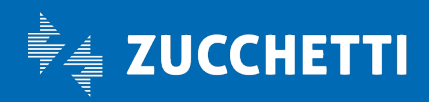

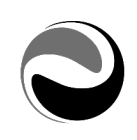

 *Allega documento*: consente di allegare direttamente da FileSystem un documento che verrà archiviato in "*Gestione documenti*" (*da: Aree applicative/Workspace/Archivio documentale*).

*Si precisa che, relativamente agli allegati il limite della dimensione degli stessi è fissata a 5 Megabyte; nel caso in cui questo limite venga superato si potrebbero riscontrare risultati indesiderati.*

- *Crea/Allega documento*: consente di creare un documento tramite l'editor HTML.
- *Visualizza allegato*: consente di visualizzare l'anteprima del documento allegato nelle 'Comunicazioni' tramite la funzionalità 'Allega documento'. *È possibile visualizzare solamente quei documenti che risultano archiviati in "Gestione documenti" (da: Aree applicative/Workspace/Archivio documentale).*
- − Ambiente: ambiente in cui rendere visibile la comunicazione.
- − Login: opzione che permette di visualizzare la comunicazione direttamente dalla login. Si precisa che per utilizzare questa opzione è necessario che non siano state indicate autorizzazioni per gruppi/utenti nella relativa sezione.
- Popup: opzione che consente di visualizzare in popup la comunicazione all'accesso nel portale. *Si precisa che il popup non sarà visualizzato all'accesso nel caso in cui il gadget risulti chiuso; in tal caso verrà visualizzato all'apertura del gadget.*
- − Gadget: opzione, selezionata di default, che consente di visualizzare la comunicazione nell'apposito gadget.
- − Slider: opzione che consente, se selezionata, di visualizzare la Comunicazione in modalità "Slide show". Se non selezionata l'opzione, la comunicazione sarà visibile solamente nella modalità *"Archivio" (da "Visualizza archivio").*

*Si precisa che l'opzione "Slider" sarà gestibile ed utilizzabile solamente per quelle Comunicazioni definite con tipologia "Comunicazione di Compleanno" e "Standard"; l'opzione non sarà selezionabile per le comunicazioni di tipologia "Pillola".*

- − Visualizza descrizione agg.: opzione che permette di visualizzare, nel gadget o in login, la descrizione aggiuntiva sotto il titolo della comunicazione
- − Visualizza data inizio: se attiva, consente di visualizzare nel gadget la data inizio validità della comunicazione.
- − Notifica: indicare "*Oggetto/Testo*" oppure definire un modello messaggio da utilizzare come notifica per la comunicazione.

Cliccando sul link "*Cod. modello messaggio*" è possibile definire un nuovo modello messaggio o, eventualmente modificare quello già inserito precedentemente. Dal bottone "*Variabili*" è possibile visualizzare l'elenco delle variabili utilizzabili all'interno della notifica:

- *%DATETIME\_PUBB\_CO% - Data/ora inizio pubblicazione*
- *%DATE\_PUBB\_CO% - Data inizio pubblicazione*
- *%DOC\_DSNAME\_CO% - Titolo*

Si precisa che è possibile indicare un *"Oggetto/Testo"* oppure un modello messaggio *"generico" (valido per tutto l'impianto)* per le notifiche relative alla pubblicazione di una nuova comunicazione dalla sezione *"Notifica Comunicazioni" (da: Aree applicative/Pannello di controllo/Configurazione > Notifiche di comunicazione).*

Pag. 3/18

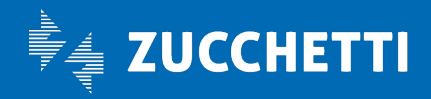

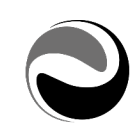

Si precisa inoltre che, nel caso in cui non venga indicato alcun modello messaggio *(né dalla "Configurazione" portale né dalla definizione di una singola comunicazione)* verrà inviata una notifica con Oggetto/Testo standard:

*Oggetto: "Nuova Comunicazione"*

*Testo: "È stata pubblicata in data %DATE\_PUBB\_CO% la comunicazione '%DOC\_DSNAME\_CO%'. Si è pregati di prenderne visione"*

Affinché sia possibile inviare una "Notifica" relativa alla pubblicazione di una nuova comunicazione, è necessario indicare la tipologia di "*notifica*" desiderata *("Applicativa", "Email", "SMS")* selezionando per il modulo "HRERM" il topic "*HRERM\_CANOTIFY*" – "*Delega/Comunicazione*" (*dal punto di menu: Aree applicative/Pannello di controllo/Impostazioni/ Notifiche/ Publisher).*

Sarà inoltre necessario attivare il processo schedulato "*Schedulazione notifiche per Comunicazioni /Delega comunicazioni*" dal punto di menu "*Aree applicative/Pannello di controllo/Schedulazione/ Processi.*

*Si precisa che, affinché venga inviata la notifica relativa alla presenza di una nuova comunicazione è necessario che venga attivato anche il processo schedulato relativo all'invio delle notifiche ("Gestione notifiche – gsfr\_bnotify\_broker").*

NB La sezione "Notifica" viene resa disponibile solo nel caso in cui la tipologia di comunicazione è "Standard" oppure "Compleanno".

Nel caso in cui la comunicazione creata fosse di tipologia "Pillola", verrà visualizzata la sezione relativa ("*Pillola*") nella quale si ha la possibilità di indicare "*Autore*" e "*Testo*" di quest'ultima.

Autorizzazioni: è possibile indicare quali gruppi/utenti possono visualizzare la comunicazione e, tramite l'opzione "*Notifica*", quali di questi devono riceverne avviso. Si precisa che nel caso in cui la sezione "Autorizzazioni" non venisse compilata, la comunicazione sarà visualizzata da tutti gli utenti presenti sull'impianto.

# Sezione "Allegati"

È possibile inserire gli allegati tradotti in lingua, selezionando la lingua desiderata nel campo "Cod lingua" e successivamente allegando il documento da *FileSystem* oppure creando il documento in formato HTML. I documenti presenti nella sezione "Allegati" hanno la precedenza su quello importato nella "Definizione" che verrà considerato solo nel caso in cui non sia presente l'allegato relativo alla lingua dell'Utente loggato.

Il gadget *"Comunicazioni"* consentirà di visualizzare immediatamente al massimo due/tre comunicazioni a seconda della risoluzione in uso; le successive comunicazioni verranno visualizzate ciclicamente ogni 15 secondi, in modalità "Slide show".

Verrà proposto il documento allegato alla comunicazione presente nella sezione "Allegati" con la lingua dell'Utente, sia essa definita sull'Utente stesso oppure variata utilizzando la funzionalità "Cambio lingua" presente nella sidebar. Nel caso in cui per la lingua dell'Utente non sia presente alcun documento nella sezione "Allegati" verrà visualizzato il documento allegato nella sezione "Definizione".

L'ordine di visualizzazione delle comunicazioni è per data di inizio pubblicazione più recente.

Pag. 4/18

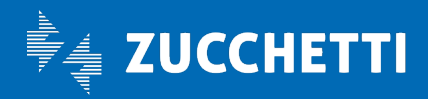

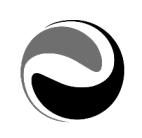

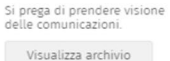

Comunicazioni

Cambio del sistema di posta<br>elettronica aziendale 15-05-2017 Cambio del sistema di posta<br>elettronica aziendale

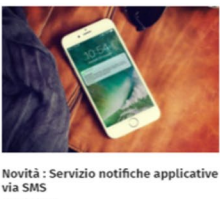

07-11-2018

 $-1 - 1 - 1 - 1 = 0$ 

**Richieste Supporto IT** 

Come inviare le alazic ii /anomalie all'assistenza segnalazioni/a<br>di riferimento

Con il bottone *"*Visualizza archivio*"* si potrà accedere alla visualizzazione delle comunicazioni suddivise per "*Cartella*".

Nella modalità "Archivio" (*da "Visualizza archivio")* è inoltre possibile ricercare le Comunicazioni per "Descrizione" tramite la funzionalità "Cerca".

La ricerca verrà applicata a partire dalla digitazione del terzo carattere all'interno del campo "*Cerca*"; per rimuovere il filtro sulla descrizione della Comunicazione non dovrà essere indicato nessun contenuto.

Aprendo una comunicazione si ha la possibilità di eseguire le seguenti operazioni presenti in toolbar:

- "Archivia": permette di spostare la comunicazione nella sezione "Archivio".
- "Presa visione": permette di disabilitare il popup di una comunicazione.
- "Visualizza in popup": permette di visualizzare in modalità "popup" il documento allegato alla comunicazione stessa. *Si precisa che l'opzione "Visualizza in popup" sarà visibili solo per le comunicazioni che presentano un documento in allegato (da "Allega documento").*

Le funzionalità di "*Blocca popup*" ed "*Archivia*" non sono utilizzabili per le comunicazioni di compleanno in quanto visibili solo nel giorno del compleanno.

# ● Comunicazioni – Presa Visione

<span id="page-4-0"></span>La funzionalità "Comunicazioni – Presa Visione" (*da: Aree applicative/Workspace/Impostazioni/Gadgets applicativi/Comunicazioni*) consente di generare un elenco dettagliato contenente le informazioni delle Utenze che hanno preso visione o meno della comunicazione selezionata.

Le informazioni richieste sono:

- Cod comunicazione: selezionabile tra quelle presenti nell'elenco; non valorizzando tale campo vengono estratte le informazioni di tutte le comunicazioni presenti.
- Considera comunicazioni: permette di filtrare il risultato in base alle opzioni disponibili in elenco, quali:
	- *"Tutte": consente di estrarre tutti gli utenti autorizzati alla comunicazione selezionata;*
	- *"Lette": consente di estrarre solo gli utenti che hanno visualizzato la comunicazione selezionata;*
	- *"Non lette": consente di estrarre solo l'elenco degli utenti che hanno effettuato l'accesso al portale (dopo la data/ora di inizio visualizzazione comunicazione) ma non hanno preso visione della comunicazione selezionata;*

Pag. 5/18

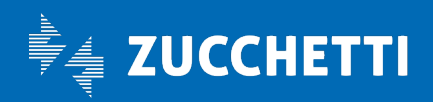

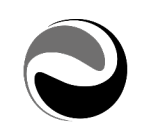

- *"Con accesso non effettuato": consente di estrarre l'elenco degli utenti che non hanno effettuato l'accesso al portale da quando la comunicazione è visibile.*
- Visualizza totali: consente di visualizzare il numero totale di risposte per ogni alternativa.
- Formato di output: è possibile scegliere il formato del file di output tra PDF o CSV.

In base alle impostazioni sopra indicate, verrà generato un documento suddiviso per ogni comunicazione, riportante le seguenti informazioni:

- *'Descrizione della comunicazione';*
- *'Periodo di pubblicazione - Inizio/Fine';*
- *'Visualizza totali';*
- *'Cognome e Nome', 'Codice fiscale', 'Identificativo soggetto' e 'Utente'* abilitato alla Comunicazione (*dalla sezione "Autorizzazioni" della definizione di una comunicazione);*
- *'Data/Ora visualizzazione'*

Si precisa che una comunicazione risulterà come "*letta*" dall'Utente quando:

- in presenza di una comunicazione definita "in Popup":
	- in fase di visualizzazione dal gadget "Comunicazioni" si seleziona la funzionalità "*Presa visione*" oppure l'opzione "*Archivia*", confermando la presa visione della comunicazione;
	- dal gadget "*Comunicazioni" – bottone "Visualizza Archivio*" si seleziona dall'elenco di comunicazioni la funzionalità *"Presa visione della comunicazione (Blocco popup)"* oppure la funzionalità "*Archivia*", confermando la presa visione della comunicazione.
- in presenza di una comunicazione non in "Popup":
	- dal gadget "*Comunicazioni" – bottone "Visualizza Archivio*" si seleziona dall'elenco una comunicazione aprendone il contenuto;
	- in fase di visualizzazione dal gadget "Comunicazioni" si seleziona una comunicazione aprendone il contenuto;
	- dalla pagina di login se l'Utente risulta collegato al Portale e seleziona una comunicazione (*senza opzione popup)* dal gadget "Comunicazioni" aprendone il contenuto.

*Si precisa che la data/ora di visualizzazione verrà valorizzata soltanto alla prima visualizzazione/lettura di una comunicazione.*

#### <span id="page-5-0"></span>**›** Delega Comunicazioni

Tramite il gadget "Delega Comunicazioni" (*presente nella pagina standard "Operation")* è possibile, anche ad utenti non appartenenti al gruppo *1 Amminis. Zucchetti*, definire una nuova comunicazione che sarà poi visibile all'utente destinatario nel gadget "Comunicazioni" (*nella pagina "MyWork"*).

La creazione avviene con la stessa procedura presente nel menu "*Comunicazioni*" (*da: Aree applicative/ Workspace/Impostazioni/Gadgets applicativi)*; premendo su "Nuovo" (+) è possibile configurare una nuova comunicazione impostando i seguenti parametri:

#### Sezione "Definizione"

- − Titolo: titolo della comunicazione
- Descrizione aggiuntiva: descrizione secondaria della comunicazione

Pag. 6/18

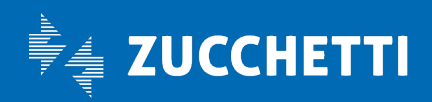

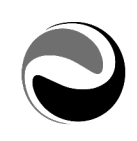

- − Note: utile al fine di specificare maggiormente il contenuto della comunicazione.
- − Link WEB: viene compilato in automatico all'upload di un documento e ne indica il percorso oppure il riferimento del documento presente in "*Gestione documenti*" (*da: Workspace/Archivio documentale*).
- − Tipologia di comunicazione: è possibile definire tre tipologie di comunicazione:
	- *Comunicazione "standard"*
	- *Comunicazione di Compleanno*: è possibile visualizzare tale opzione solamente se attiva la "Gestione compleanno" *(da: Aree applicative/Pannello di controllo/Configurazione sezione "Gadgets applicativi")*. Se attivata, questa opzione permette di impostare una comunicazione standard che verrà visualizzata in popup dall'utente solamente al primo accesso il giorno del proprio compleanno, determinato utilizzando la data di nascita presente sul contatto persona *(da: Aree applicative/Gestione dati/Contatti/Persone).* All'attivazione dell'opzione vengono disabilitate alla modifica le date di inizio e fine e le opzioni login e popup.
	- *Pillola*: permette di inserire solo l'Autore e il testo di una comunicazione. Questa tipologia di comunicazione non può essere visualizzata né in Login né in popup ma verrà inserita esclusivamente all'interno dell'hub MyWork.
- − Cartella: indica la cartella di destinazione della comunicazione (*default "Comunicazioni").* A fianco dell'opzione "*Cartella*" è possibile creare o selezionare le cartelle già esistenti accedendo all'apposita funzionalità "*Gestione cartelle*".

NB *Si precisa che quando viene definita una "Cartella" dal gadget di "Delega Comunicazioni", quest'ultima verrà associata ai contatti azienda a cui l'utente è stato abilitato. Tale cartella potrà quindi essere visibile da tutte quelle comunicazioni che vengono definite dalla "Delega comunicazioni" e per le quali l'utente loggato ha accesso tramite un gruppo di sicurezza all'Azienda abilitata alla cartella.*

- **Immagine**: è possibile selezionare una delle seguenti proposte: Warning ( <sup>1</sup>.), Nessuna o Altro.
- Data/ora inizio: indica la data e ora di inizio pubblicazione della comunicazione all'interno del gadget.
- Data/ora fine: indica la data e ora di fine pubblicazione della comunicazione all'interno del gadget.
- − Allega documento comunicazione: indica il contenuto della comunicazione; è possibile allegare o definire manualmente un documento dalle seguenti funzionalità:
	- *Allega documento:* consente di allegare direttamente da FileSystem un documento che verrà archiviato in "*Gestione documenti*" (*da: Aree applicative/Workspace/Archivio documentale*). *Si precisa che, relativamente agli allegati il limite della dimensione degli stessi è*

*fissata a 5 Megabyte; nel caso in cui questo limite venga superato si potrebbero riscontrare risultati indesiderati.*

- *Crea/Allega documento:* consente di creare un documento tramite l'editor HTML.
- *Visualizza allegato:* consente di visualizzare l'anteprima del documento allegato nelle 'Comunicazioni' tramite la funzionalità 'Allega documento'.

*È possibile visualizzare solamente quei documenti che risultano archiviati in "Gestione documenti" (da: Aree applicative/Workspace/Archivio documentale).*

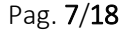

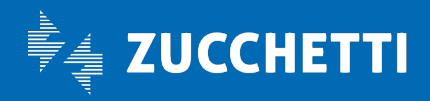

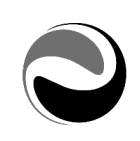

- − Popup: opzione che consente di visualizzare in popup la comunicazione all'accesso nel portale. Si precisa che il popup non sarà visualizzato all'accesso nel caso in cui il gadget risulti chiuso. In tal caso verrà visualizzato all'apertura del gadget.
- − Slider: opzione che consente, se selezionata, di visualizzare la Comunicazione in modalità "Slide show". Se non selezionata l'opzione, la comunicazione sarà visibile solamente nella modalità *"Archivio" (da "Visualizza archivio").*

*Si precisa che l'opzione "Slider" sarà gestibile ed utilizzabile solamente per quelle Comunicazioni definite con tipologia "Comunicazione di Compleanno" e "Standard"; l'opzione non sarà selezionabile per le comunicazioni di tipologia "Pillola".*

- − Visualizza descrizione agg.: opzione che permette di visualizzare, nel gadget o in login, la descrizione aggiuntiva sotto il titolo della comunicazione
- − Visualizza data inizio: se attiva, consente di visualizzare nel gadget la data inizio validità della comunicazione.
- − Notifica: indicare "*Oggetto/Testo*" oppure definire un modello messaggio da utilizzare come notifica per la comunicazione. Cliccando sul link "*Cod. modello messaggio*" è possibile definire un nuovo modello messaggio o, eventualmente modificare quello già inserito precedentemente. Dal bottone "*Variabili*" è possibile visualizzare l'elenco delle variabili utilizzabili all'interno della notifica:
	- *%DATETIME\_PUBB\_CO% - Data/ora inizio pubblicazione*
	- *%DATE\_PUBB\_CO% - Data inizio pubblicazione*
	- *%DOC\_DSNAME\_CO% - Titolo*

È possibile indicare un "*Oggetto/Testo*" oppure un modello messaggio "generico" *(valido per tutto l'impianto)* per le notifiche relative alla pubblicazione di una nuova comunicazione dalla sezione *"Notifica Comunicazioni" (da: Aree applicative/Pannello di controllo/Configurazione > Notifiche di comunicazione).*

Si precisa che, nel caso in cui non venga indicato alcun modello messaggio *(né dalla "Configurazione" portale né dalla definizione di una singola comunicazione in delega)* verrà inviata una notifica con Oggetto/Testo standard:

*Oggetto: "Nuova Comunicazione"*

*Testo: "È stata pubblicata in data %DATE\_PUBB\_CO% la comunicazione '%DOC\_DSNAME\_CO%'.*

*Si è pregati di prenderne visione"*

Come per le comunicazioni definite da punto di menu, per l'invio di una notifica relativa alla pubblicazione di una nuova comunicazione è necessario indicarne la tipologia desiderata *("Applicativa", "Email", "SMS")* selezionando per il modulo "HRERM" il topic "*HRERM\_CANOTIFY" – "Delega/Comunicazione*" (*dal punto di menu: Aree applicative/Pannello di controllo/Impostazioni/ Notifiche/ Publisher).*

Sarà inoltre necessario attivare il processo schedulato "*Schedulazione notifiche per Comunicazioni/ Delega comunicazioni*" dal punto di menu "*Aree applicative/Pannello di controllo/Schedulazione/ Processi".*

*Si precisa che, affinché venga inviata la notifica relativa alla presenza di una nuova comunicazione è necessario che venga attivato anche il processo schedulato relativo all'invio delle notifiche ("Gestione notifiche – gsfr\_bnotify\_broker").*

Pag. 8/18

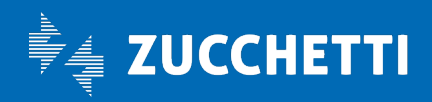

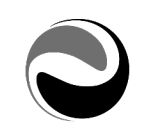

NB La sezione "Notifica" viene resa disponibile solo nel caso in cui la tipologia di comunicazione è "Standard" oppure "Compleanno".

Nel caso in cui la comunicazione creata fosse di tipologia "*Pillola*", verrà visualizzata la sezione relativa ("*Pillola*") nella quale si ha la possibilità di indicare "*Autore*" e "*Testo*" di quest'ultima.

− Autorizzazioni: indicare quali gruppi/utenti, appartenenti ai gruppi in delega (*da: Aree applicative/ Workspace/Impostazioni/Utenti e gruppi/Utenti > sezione "HR-Delega")*, possono visualizzare la comunicazione.

È inoltre possibile, tramite l'opzione "*Notifica*", indicare quali utenti/gruppi devono riceverne avviso. Si precisa che è obbligatorio inserire almeno un utente e/o gruppo nella sezione "Autorizzazioni".

### Sezione "Allegati"

Nella sezione "Allegati" è possibile inserire gli allegati tradotti in lingua, selezionando la lingua desiderata nel campo "Cod lingua" e successivamente allegando il documento da *FileSystem* oppure creando il documento in formato HTML.

I documenti presenti nella sezione "Allegati" hanno la precedenza su quello importato nella "Definizione" che verrà considerato solo nel caso in cui non sia presente l'allegato relativo alla lingua dell'Utente loggato.

### ● Delega Comunicazioni – Presa Visione

<span id="page-8-0"></span>La funzionalità "Delega Comunicazioni – Presa Visione" (*da: Aree applicative/Workspace/Impostazioni/ Gadgets applicativi/Comunicazioni*) consente di generare un elenco dettagliato contenente le informazioni delle Utenze che hanno preso visione o meno della comunicazione selezionata.

*Si precisa che sarà possibile visualizzare solo l'elenco delle comunicazioni create dal gadget "Delega comunicazioni" dall'Utente che esegue la funzionalità.*

Le informazioni richieste sono:

- Cod comunicazione: obbligatorio; selezionabile tra quelle presenti nell'elenco e create dall'Utente loggato dal gadget "*Delega Comunicazioni*".
- Considera comunicazioni: permette di filtrare il risultato in base alle opzioni disponibili in elenco, quali:
	- *"Tutte": consente di estrarre tutti gli utenti in delega all'Utente loggato (da: Aree applicative/Workspace/Impostazioni/Utenti e gruppi/Utenti > sezione "HR Delega") autorizzati alla comunicazione selezionata;*
	- *"Lette": consente di estrarre solo gli utenti in delega all'Utente loggato (da: Aree applicative/Workspace/Impostazioni/Utenti e gruppi/Utenti > sezione "HR Delega") che hanno visualizzato la comunicazione selezionata;*
	- *"Non lette": consente di estrarre solo l'elenco degli utenti in delega all'Utente loggato (da: Aree applicative/Workspace/Impostazioni/Utenti e gruppi/Utenti > sezione "HR Delega") che hanno effettuato l'accesso al portale (dopo la data/ora di inizio visualizzazione comunicazione) ma non hanno preso visione della comunicazione selezionata;*
	- *"Con accesso non effettuato": consente di estrarre l'elenco degli utenti in delega all'Utente loggato (da: Aree applicative/Workspace/Impostazioni/Utenti e gruppi/Utenti > sezione "HR Delega") che non hanno effettuato l'accesso al portale da quando la comunicazione è visibile.*

Pag. 9/18

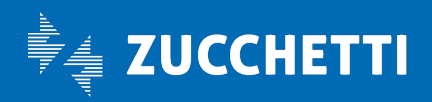

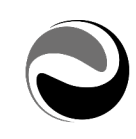

- Visualizza totali: consente di visualizzare il numero totale di risposte per ogni alternativa.
- Formato di output: è possibile scegliere il formato del file di output tra PDF o CSV.

In base alle impostazioni sopra indicate, verrà generato un documento suddiviso per ogni comunicazione, riportante le seguenti informazioni:

- *'Descrizione della comunicazione';*
- *'Periodo di pubblicazione - Inizio/Fine';*
- *'Visualizza totali';*
- *'Cognome e Nome', 'Codice fiscale', 'Identificativo soggetto' e 'Utente'* abilitato alla Comunicazione (*dalla sezione "Autorizzazioni" della definizione di una comunicazione);*
- *'Data/Ora visualizzazione'*

Si precisa che una comunicazione risulterà come "*letta*" dall'Utente quando:

- in presenza di una comunicazione definita "*in Popup*":
	- in fase di visualizzazione dal gadget "Comunicazioni" si seleziona la funzionalità "*Presa visione*" oppure l'opzione "*Archivia*", confermando la presa visione della comunicazione;
	- dal gadget "*Comunicazioni" – bottone "Visualizza Archivio*" si seleziona dall'elenco di comunicazioni la funzionalità *"Presa visione della comunicazione (Blocco popup)"* oppure la funzionalità "*Archivia*", confermando la presa visione della comunicazione.
- in presenza di una comunicazione non in "Popup":
	- dal gadget "*Comunicazioni" – bottone "Visualizza Archivio*" si seleziona dall'elenco una comunicazione aprendone il contenuto;
	- in fase di visualizzazione dal gadget "Comunicazioni" si seleziona una comunicazione aprendone il contenuto;
	- dalla pagina di login se l'Utente risulta collegato al Portale e seleziona una comunicazione (*senza opzione popup)* dal gadget "Comunicazioni" aprendone il contenuto.

*Si precisa che la data/ora di visualizzazione verrà valorizzata soltanto alla prima visualizzazione/lettura di una comunicazione.*

# <span id="page-9-1"></span><span id="page-9-0"></span>**›** Compleanni

#### ● Comunicazione di Compleanno

In fase di definizione di una comunicazione (*da menu: Aree applicative/Workspace/Impostazioni/Gadgets applicativi/ Comunicazioni* oppure dal gadget "*Delega Comunicazioni")* è possibile gestire le "Comunicazioni

### di Compleanno".

Per attivare la gestione dei compleanni è necessario selezionare l'opzione "Gestione compleanno - Attiva gestione" presente nella sezione "Gadgets applicativi" in "*Configurazione*" (*da: Aree applicative/Pannello di controllo/Configurazione*).

In fase di definizione di una comunicazione è necessario indicare come "Tipologia di comunicazione" la "Comunicazione di Compleanno".

Selezionando la comunicazione di compleanno vengono disabilitate alla modifica le seguenti opzioni:

Pag. 10/18

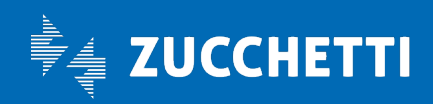

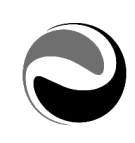

- *Descrizione aggiuntiva*
- *Data/Ora inizio* e *Data/Ora fine*
- Opzioni "*Login"*, "*Visualizza descrizione agg.*", "*Visualizza data inizio",* "*Popup"* (*quest'ultima opzione di default rimane selezionata)*

È inoltre possibile inviare una notifica alle utenze/gruppi autorizzati compilando l'apposita sezione "*Notifica"*  ed indicando "*Oggetto/Testo*" oppure un modello messaggio.

La comunicazione di compleanno verrà visualizzata da tutte le utenze e/o gruppi autorizzati nella sezione "Autorizzazioni" della comunicazione e verrà visualizzata in modalità "Popup" dall'Utente solamente al primo accesso il giorno del proprio compleanno, determinato utilizzando la "data di nascita" presente sul contatto persona (*da: Aree applicative/Gestione dati/Contatti/Persone*).

Nota: *Per la definizione e l'invio di una notifica relativa alla pubblicazione di una nuova comunicazione di compleanno si faccia riferimento al paragrafo "*[Comunicazioni](#page-1-1)*".*

# ● Gadget "Compleanni"

<span id="page-10-0"></span>Il gadget "Compleanni" (accessibile anche da punto di menu: Aree applicative/Gestione *dati/Anagrafici/Monitor Compleanni)* permette di consultare nel dettaglio i compleanni di tutti gli utenti ad esso delegati *(da: Aree applicative/Workspace/Impostazioni/Utenti e gruppi/Utenti > sezione HR-Delega).*

Nel gadget è possibile visualizzare il grafico raffigurante i compleanni del mese in corso. Selezionando una colonna del giorno viene mostrato il dettaglio degli utenti che compiono gli anni nel giorno selezionato.

Selezionando il numero all'interno del riquadro "*Compleanni del mese*" vengono visualizzati i nominativi degli utenti che compiono gli anni nel mese in corso.

Selezionando "*Riepilogo compleanni*" vengono visualizzati i compleanni di tutti gli utenti in delega.

# <span id="page-10-1"></span>ASSENSI E CONSENSI

#### <span id="page-10-2"></span>**›** Assensi e Consensi

Il gadget "Assensi e consensi" permette agli utenti di visualizzare delle comunicazioni per le quali fornire delle risposte inserite nella configurazione di Assensi e consensi *(da: Aree applicative/Workspace/Impostazioni/ Gadgets applicativi/Assensi e Consensi).*

Premendo su "Nuovo" è possibile configurare un nuovo assenso/consenso inserendo i parametri richiesti:

# Sezione "Definizione"

- − Titolo: descrizione dell'assenso/consenso.
- Link WEB: viene compilato in automatico all'upload di un documento e ne indica il percorso oppure il riferimento del documento presente in "*Gestione documenti*" (*da: Aree applicative/Workspace/Archivio documentale*).
- − Tipo: immagine visualizzata a fianco dell'assenso/consenso *(Nessuna, Warning , Altro)*

Pag. 11/18

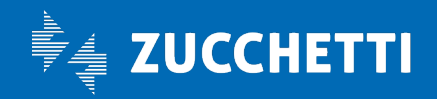

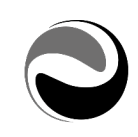

- − Immagine: se selezionata l'opzione "Altro" al punto precedente, è necessario impostare il percorso assoluto dell'icona desiderata.
- − Data/ora inizio: data dalla quale sarà visualizzabile l'assenso/consenso pubblicato all'interno del gadget.
- Data/ora fine: data dalla quale non sarà più visualizzabile l'assenso/consenso pubblicato all'interno del gadget.
- N. GG. Max pubblicazione: numero massimo di giorni disponibili per dare la risposta alla comunicazione.
- Periodo pubblicazione dinamico: se attivato permette di rendere dinamica la data di inizio del conteggio dei giorni rimanenti per la compilazione della risposta. L'attivazione dell'opzione abilita il controllo dinamico del numero giorni disponibili per dare una risposta, considerando come "Data inizio" la data scelta tra quelle proposte ("Data creazione utente" oppure "Data primo accesso").
- − Allega documento comunicazione: indica il contenuto dell'assenso e consenso; è possibile allegare o definire manualmente un documento dalle seguenti funzionalità:
	- *Allega documento:* consente di allegare direttamente da FileSystem un documento che verrà archiviato in "*Gestione documenti*" (*da: Aree applicative/Workspace/Archivio documentale*). *Si precisa che, relativamente agli allegati il limite della dimensione degli stessi è fissata a 5 Megabyte; nel caso in cui questo limite venga superato si potrebbero riscontrare risultati indesiderati.*
	- *Crea/Allega documento:* consente di creare un documento tramite l'editor HTML.
	- *Visualizza allegato:* consente di visualizzare l'anteprima del documento allegato negli "Assensi e Consensi" tramite la funzionalità 'Allega documento'.

*È possibile visualizzare solamente quei documenti che risultano archiviati in "Gestione documenti" (da: Aree applicative/Workspace/Archivio documentale).*

- − Ambiente: permette di impostare l'ambiente in cui rendere visibile l'assenso/consenso
- Blocco per mancata accettazione: alla scadenza dei giorni di pubblicazione previsti, in caso di mancata risposta da parte dell'utente, l'accesso al portale viene bloccato fino a quando verrà data una risposta all'assenso/consenso.
- − Visualizza in popup: consente di visualizzare in popup l'assenso/consenso all'accesso nel portale. Si precisa che il popup non sarà visualizzato all'accesso nel caso in cui il gadget risulti chiuso. In tal caso verrà visualizzato all'apertura del gadget.
- − Testo della domanda: viene inserito il quesito a cui i destinatari dovranno rispondere.

Richiesta risposta per consenso alla pubblicazione: l'utente destinatario potrà indicare, rispondendo all'assenso/consenso pubblicato, il suo consenso alla pubblicazione; abilitando tale opzione, le uniche risposte ammesse utilizzabili dall'utente destinatario dell'assenso sono "Sì/No". Si precisa che tale informazione verrà automaticamente registrata nella sezione *HR Opzioni/Pubblicazione documenti personali* dell'utente destinatario *(da: Aree applicative/ Workspace/Impostazioni/ Utenti e gruppi/Utenti).*

Si precisa inoltre che l'opzione "*Richiesta risposta per consenso alla pubblicazione*" sarà visibile solo se preventivamente abilitata la funzionalità "*Documenti Personali - Richiesta consenso per la pubblicazione*" presente nella sezione "*Opzioni pubblicazione*" della Configurazione portale *(da: Aree applicative/Pannello di controllo/Configurazione).*

Pag. 12/18

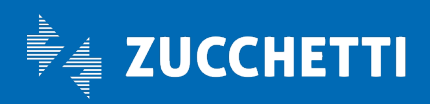

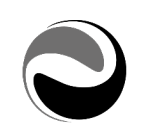

- Richiesta cambio recapiti mail e cellulare: l'Utente destinatario potrà indicare, rispondendo all'Assenso/consenso pubblicato, l'eventuale variazione dei recapiti mail e cellulare destinatari delle notifiche mail e SMS inviate automaticamente dalle funzionalità applicative. Attivando la gestione non verrà richiesta alcuna domanda in fase di compilazione dell'Assenso/consenso ma solo l'eventuale nuovo indirizzo mail e numero di cellulare esponendo solo la domanda impostata nel campo "Testo della domanda". Confermando l'Assenso/consenso i valori inseriti dall'Utente vengono automaticamente riportati sul contatto persona relativo all'Utente loggato inserendo/modificando il rigo con tipologia "Secondario" presente nella sezione "Recapiti" (*da: Aree applicative/Gestione dati/Contatti/ Persona*)
- − Richiesta risposta unica: consente di dare una sola risposta, non modificabile, all'assenso/consenso.
- Risposte consentite: permette di inserire le opzioni di risposta a disposizione degli utenti. L'opzione "Consigliata" a fianco di una risposta permette di impostare come predefinita una risposta.
- Notifica: indicare oppure definire un modello messaggio da utilizzare come notifica per la comunicazione di 'Assenso/Consenso'.

Cliccando sul link "*Cod. modello messaggio*" è possibile definire un nuovo modello messaggio o, eventualmente modificarne uno inserito in precedenza.

In fase di definizione modello messaggio dal menu "Campo" è possibile visualizzare l'elenco delle variabili utilizzabili all'interno della notifica:

- *%DATE\_ASSENT% - Notifica Assensi e Consensi - Data/ora inizio*
- *%DOC\_DSNAME\_ASSENT% - Notifica Assensi e Consensi – Titolo*

NB *Si precisa che è possibile indicare un modello messaggio "generico" (valido per tutto l'impianto) per le notifiche relative alla pubblicazione di un nuovo 'Assenso e Consenso' dalla sezione "Notifica Assensi e Consenti – Cod. modello messaggio" (da: Aree applicative/Pannello di controllo/Configurazione > Notifiche di comunicazione).*

*Si precisa inoltre che, nel caso in cui non venga indicato alcun modello messaggio (né dalla "Configurazione" portale né dalla definizione di un singolo Assenso/Consenso) verrà inviata una notifica con Oggetto/Testo standard:*

*Oggetto: "Nuovo Assenso e Consenso"*

*Testo: "È stato pubblicato in data %DATE\_ASSENT% l'assenso e consenso* 

*'%DOC\_DSNAME\_ASSENT%'.* 

*Si è pregati di prenderne visione"*

Affinché sia possibile inviare una "Notifica" relativa alla pubblicazione di un nuovo assenso e consenso, è necessario indicare la tipologia di "*notifica*" desiderata *("Applicativa", "Email", "SMS")* selezionando per il modulo "HRERM" il topic "*HRERM\_ASSENTNOTIFY*" – "*Delega/Assensi e Consensi*" (*dal punto di menu: Aree applicative/Pannello di controllo/Impostazioni/Notifiche/ Publisher).*

Sarà inoltre necessario attivare il processo schedulato "*Schedulazione notifiche per Assensi e Consensi/Delega Assensi e Consensi*" dal punto di menu "*Aree applicative/Pannello di controllo/Schedulazione/ Processi".*

*Si precisa che, affinché venga inviata la notifica relativa alla presenza di un nuovo assenso e consenso è necessario che venga attivato anche il processo schedulato relativo all'invio delle notifiche ("Gestione notifiche – gsfr\_bnotify\_broker").*

Pag. 13/18

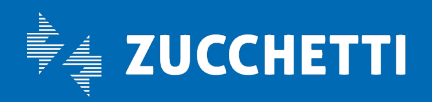

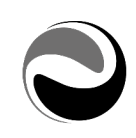

− Autorizzazioni: è possibile indicare quali gruppi/utenti possono visualizzare l'assenso/consenso e, tramite l'opzione "*Notifica*", quali di questi devono riceverne avviso.

#### Sezione "Allegati"

Nella sezione "Allegati" è possibile inserire gli allegati tradotti in lingua, selezionando la lingua desiderata nel campo "Lingua" e successivamente allegando il documento da *FileSystem* oppure creando il documento in formato HTML.

I documenti presenti nella sezione "Allegati" hanno la precedenza su quello importato nella "Definizione" che verrà considerato solo nel caso in cui non sia presente l'allegato relativo alla lingua dell'Utente loggato.

All'interno del gadget vengono visualizzati il titolo dell'assenso/consenso, l'eventuale immagine inserita in fase di definizione e la data di inizio validità. Una volta raggiunta la data di fine validità l'assenso/consenso non verrà più visualizzato; verrà proposto il documento allegato alla comunicazione presente nella sezione "Allegati" con la lingua dell'Utente, sia essa definita sull'Utente stesso oppure variata utilizzando la funzionalità "Cambio lingua" presente nella sidebar. Nel caso in cui per la lingua dell'Utente non sia presente alcun documento nella sezione "Allegati" verrà visualizzato il documento allegato nella sezione "Definizione".

È possibile stampare le informazioni dettagliate di un assenso/consenso utilizzando il punto di menu "Stampa Assensi e Consensi" *(da: Aree applicative/Workspace/Impostazioni/Gadgets applicativi/Assensi e Consensi).*

Le informazioni richieste sono:

- Cod. assenso/consenso: selezionabile tra quelli presenti nell'elenco. Non valorizzando tale campo vengono estratte le informazioni di tutte le comunicazioni presenti.
- Considera comunicazioni: permette di filtrare il risultato in base a 4 modalità: "Tutte", "Con risposta", "Senza risposta" o "Con accesso non effettuato".
- Visualizza totali: consente di visualizzare il numero totale di risposte per ogni alternativa.
- Formato di output: è possibile scegliere il formato del file di output tra PDF o CSV.

#### <span id="page-13-0"></span>**›** Delega Assensi e Consensi

Tramite il punto di menu "*Delega Assensi e Consensi*" è possibile, anche ad utenti non appartenenti al gruppo *1 Amminis. Zucchetti*, definire nuovi Assensi e Consensi.

Dal punto di menu "*Delega Assensi e Consensi" (da: Aree applicative/Workspace/Impostazioni/Gadgets applicativi*), gli utenti autorizzati, potranno creare nuovi assensi e consensi, visualizzare e modificare quelli da lui creati.

NB *L'utente non avrà la possibilità di visualizzare, o modificare, gli assensi e consensi creati da altri utenti.*

La creazione avviene con la stessa procedura presente nella Definizione Assensi e Consensi.

L'utente potrà autorizzare, all'interno delle Autorizzazioni della Delega Assensi e Consensi, nuovi assensi e consensi, solo i gruppi e/o utenti a lui delegato.

È inoltre possibile, tramite l'opzione "*Notifica*", indicare quali utenti/gruppi devono riceverne avviso.

Pag. 14/18

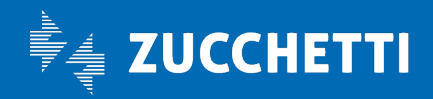

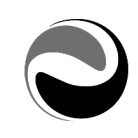

NB: *Per la definizione e la gestione di un nuovo "Assenso e Consenso" da "Delega Assensi e Consensi" si faccia riferimento al paragrafo "*[Assensi e Consensi](#page-10-2)*".*

# <span id="page-14-0"></span>PAYROLL GIVING

Il "*Payroll giving*" consiste in una donazione in busta paga; ciascun dipendente potrà quindi donare direttamente dal proprio cedolino un importo mensile oppure un importo "*una tantum*" a sostegno delle iniziative di Fondazione Telethon.

### <span id="page-14-1"></span>**›** Charity

Il gadget "Charity" si presenta suddiviso in due sezioni:

- $\checkmark$  "Payroll giving": in primo piano si vedrà scorrere un banner nel quale sono presenti le indicazioni delle iniziative in essere della *Fondazione Telethon; "cliccando*" sulle foto contenute nel banner è possibile visualizzare il video esplicativo delle iniziative stesse.
- √ "Documenti Charity": tramite l'apposita icona di fianco al nome della fondazione è possibile accedere direttamente al sito della "Fondazione Telethon".
	- Tale sezione contiene inoltre:
		- − I documenti necessari per l'accordo con la "Fondazione Telethon" al fine di aderire al progetto Payroll giving e la lettera utilizzabile per la comunicazione dell'iniziativa ai dipendenti.
		- − La documentazione relativa all'iniziativa in essere, contenuta nella cartella *"Campagna motivazionale".*

Al fine di poter visualizzare i documenti nelle sezioni previste dal gadget "*Charity*" è necessario attivare il relativo processo schedulato "Charity" (*da: Aree applicative/Pannello di controllo/Schedulazione/Processi).* È possibile ricevere un'apposita notifica ad ogni pubblicazione di un nuovo documento all'interno del gadget *"Charity"* associando all'Utenza interessata il Gruppo di sicurezza (*da: Aree applicative/Workspace/Impostazioni/Utenti e Gruppi/Utenti)* con codice 999525 – PortalNotifyCharity*.* Affinché sia possibile inviare una "Notifica" relativa alla pubblicazione di un nuovo documento, è altresì necessario indicare la tipologia di "*notifica*" desiderata *("Applicativa", "Email", "SMS")* selezionando per il modulo "*HRERM"* il topic *"HRERM\_CHARITY" – "Charity - Nuovi documenti*" (*da: Aree applicative/Pannello di controllo/Impostazioni/ Notifiche/ Publisher).*

# <span id="page-14-2"></span>**›** Payroll Giving

Il gadget "Payroll giving" consente al dipendente di aderire alla raccolta fondi della "*Fondazione Telethon*" e di effettuare una donazione nelle modalità previste, oltre che ad essere informata, tramite il *"Form di registrazione"* contenuto nel *"Payroll giving"* stesso, dei dettagli dell'iniziativa in essere, proposta dalla Fondazione Telethon.

 "Donazione Continuativa*":* La donazione di tipo "*continuativa*" ha una validità indeterminata e sarà registrata, escludendo le mensilità aggiuntive, a partire dal periodo paga del mese successivo alla sottoscrizione.

Pag. 15/18

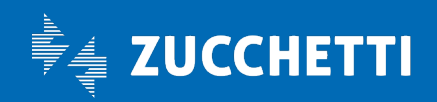

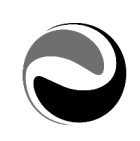

 *"*Donazione Una tantum*"*: in fase di donazione "*Una tantum*" è possibile inserire un periodo in cui effettuare la donazione e, quest'ultima sarà registrata a partire dal periodo di paga del mese successivo alla sottoscrizione.

Per poter completare la "*registrazione*" della donazione, l'Utente deve "*cliccare*" sul bottone di "*Adesione"* e compilare poi le richieste successive relative ai consensi *("Trattamento dati personali", etc).*

In fase di "*Conferma donazione*" da parte del dipendente è anche possibile inserire un codice di sicurezza – *PINCODE* attivando la nuova opzione "*Payroll giving – Richiesto PINCODE per donazione"*, presente nella sezione "*Gadgets applicativi*" della "*Definizione configurazione*" (*da: Aree applicative/Pannello di controllo/ Configurazione*).

È possibile inviare all'Utenza che ha eseguito la donazione una notifica di *"Avvenuta donazione*" contenente anche le indicazioni relative all'attestato di avvenuta donazione.

Affinché sia possibile inviare una "Notifica" relativa all'avvenuta donazione, è necessario indicare la tipologia di "*notifica*" desiderata *("Applicativa", "Email", "SMS")* selezionando per il modulo "*HRERM"* il topic *"HRERM\_MOTIVAL" – "Charity-Payroll Giving*" (*da: Aree applicative/Pannello di controllo/Impostazioni/ Notifiche/ Publisher).*

Una vola effettuata una donazione, nel record presente nel gadget "Payroll Giving" verrà riportata una spunta verde, indicando che vi sono *"Donazioni attive*".

È possibile prendere visione dei dettagli relativi alle donazioni effettuate oltre che ad eseguire l'azione di "*Recesso"* ("*cliccando" sulla relativa icona*) delle donazioni stesse cliccando sul "bottone" di "*Riepilogo Donazioni*".

Anche in questo caso è possibile ricevere una notifica di "*Revoca della donazione*"; come per la notifica di "*avvenuta donazione*" è necessario indicare la tipologia di "*notifica*" desiderata selezionando per il modulo "*HRERM"* il topic *"HRERM\_MOTIVAL" – "Charity-Payroll Giving*" (*dal punto di menu: Aree applicative/Pannello di controllo/Impostazioni/ Notifiche/ Publisher).*

Tramite la funzionalità "Payroll Giving - Elenco Adesioni" (*da: Aree applicative/Workspace/Impostazioni/ Gadgets applicativi/Payroll giving/Elenco adesioni*) è inoltre possibile ottenere l'elenco delle donazioni richieste ed effettuate dalle Utenze tramite il gadget di "Payroll Giving".

Dopo aver indicato i parametri utili, cliccando sul bottone di "Conferma" è possibile ottenere, in formato "PDF" oppure "CSV", l'elenco degli Utenti che hanno effettuato almeno una richiesta di donazione, per le Aziende ed il Periodo richiesto, con i dettagli relativi alla richiesta di donazione stessa.

# <span id="page-15-0"></span>ZUCCHETTI FORMAZIONE/INFORMAZIONE

# <span id="page-15-1"></span>**›** Zucchetti Informa

Il gadget "Zucchetti Informa" è suddiviso in cinque sezioni:

Novità: in primo piano è presente un banner pubblicitario in cui vengono fornite informazioni promozionali e/o di carattere commerciale inerenti alle nuove soluzioni Zucchetti.

Pag. 16/18

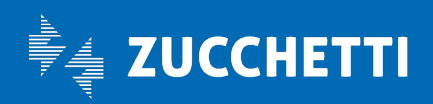

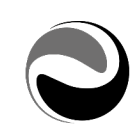

- − Comunicazioni: vengono fornite importanti comunicazioni di carattere tecnico, relative alla gestione degli applicativi presenti sull'impianto e della suite Omnia Zucchetti. I documenti contenuti all'interno di questa sezione, possono essere consultati selezionando le diverse sottocartelle in essa contenute, quali:
	- − "*Infinity":* 
		- *"Soluzioni Contabili e Fiscali":* la cartella è visibile per gli impianti "My InfinityPortal Contabile fiscale", oppure ove presente l'applicativo AGO.
		- "*Soluzioni Gestione del Personale":* la cartella è visibile ove presenti sull'impianto gli applicativi della Suite HR.
	- − *"Omnia":* 
		- *Area Contabilità*
		- *Area Documenti*
		- *Area Fisco*
		- *Area Lavoro*
		- *Area Organizzazione*

Si precisa che, per visualizzare la cartella "*Omnia*" è necessario attivare l'opzione "*Visualizza documenti Omnia*", presente in "Configurazione" (*da: Aree applicative/Pannello di controllo/Configurazione*) sezione *"Gadget Informativi*";

- − Info Normative: contiene link a documenti riguardanti informazioni sulla normativa
	- *Notizie in primo piano:* vengono forniti documenti inerenti ad approfondimenti normativi su argomenti e tematiche di attualità.
	- *Circolari:* contiene dei brevi promemoria, rivolti ai Clienti e ai Collaboratori del professionista, utili al fine di trasmettere un'informazione essenziale e di immediata comprensione sulle novità normative e/o di prassi e sui prossimi termini di scadenza. È suddivisa a sua volta in due sottosezioni, quali:
		- − *"Contabilità e fisco": visibile, per gli impianti "My Infinity Portal Contabile fiscale", oppure ove presente l'applicativo AGO.*
		- − *"Lavoro": visibile per gli impianti ove presente l'applicativo PagheWEB.*
- − Notiziario del lavoro*:* vengono forniti documenti periodici contenenti novità normative.
- − Info rilasci: sono presenti i documenti riportanti i contenuti principali e le date di rilascio previste, relativi alle "*Soluzioni contabili e fiscali",* alle *"Soluzioni Gestione del Personale"* e alla *"Suite omnia Zucchetti".*
- − Info tecniche: contiene link a documenti riguardanti informazioni tecniche sull'applicazione.

Al di sotto di ogni sezione sono presenti i link relativi all'area MyZucchetti e al sito del SDI – Supermercato dell'Informazione.

*Si precisa che le Sezioni, e/o le Cartelle saranno visibili solo se presente almeno un documento pubblicato dalla Zucchetti.*

Si precisa altresì, che anche le Sezioni di "*Zucchetti Informa*" possono essere visualizzate in base a quanto indicato in sicurezza funzionale, agendo opportunamente all'interno della "*Configurazione menù*" (*da: Aree applicative/Pannello di controllo/Sicurezza).*

Per poter visualizzare i documenti nelle sezioni previste da "Zucchetti Informa", oltre ad eseguire le operazioni di cui sopra, è necessario attivare il processo schedulato "Zucchetti Informa" (*ushp\_binfozucc*)

Pag. 17/18

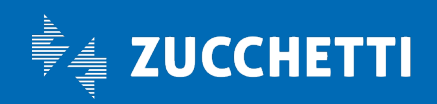

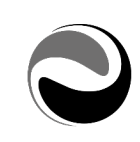

dall'apposito punto di menu "*Schedulazione processi*" (*da: Aree applicative/Pannello di controllo/ Schedulatore/Processi*); l'attivazione del processo schedulato è necessaria anche per gli impianti ove il gadget "Zucchetti Informa" era già in uso.

È possibile inoltre ricevere un'apposita notifica ad ogni pubblicazione di un nuovo documento in *"Zucchetti Informa".* 

Per configurarla è necessario attivare l'opzione "*Notifiche -Attiva gestione"* presente in "*Configurazione*" *(da: Aree applicative/Pannello di controllo/ Configurazione > sezione "Gadget Informativi").*

Per l'invio della notifica è altresì necessario indicare la tipologia di "*notifica*" desiderata *("Applicativa", "Email", "SMS")* selezionando per il modulo "*HRERM"* il topic *"HRERM\_INFONEW" – "Zucchetti Informa - Nuovi documenti*" (*dal punto di menu: Aree applicative/Pannello di controllo/Impostazioni/ Notifiche/ Publisher).*

Tale notifica verrà inviata alle Utenze associate al gruppo "999523 - PortalNotifyZInfo", indipendentemente dalla Sezione a cui queste ultime risultano autorizzate.

Si precisa che il server su cui è installata la procedura relativa al gadget "*Zucchetti Informa*" deve essere abilitato all'accesso ad Internet, altrimenti non risulterà visibile nessuna informazione all'interno del gadget.

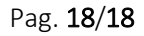

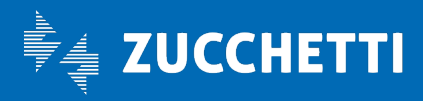